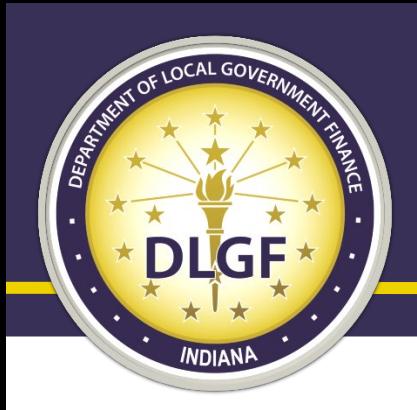

# Department of Local Government Finance

# 2022 Sales Data Submission & Compliance Review Processes

Data Analysis Division November 2022

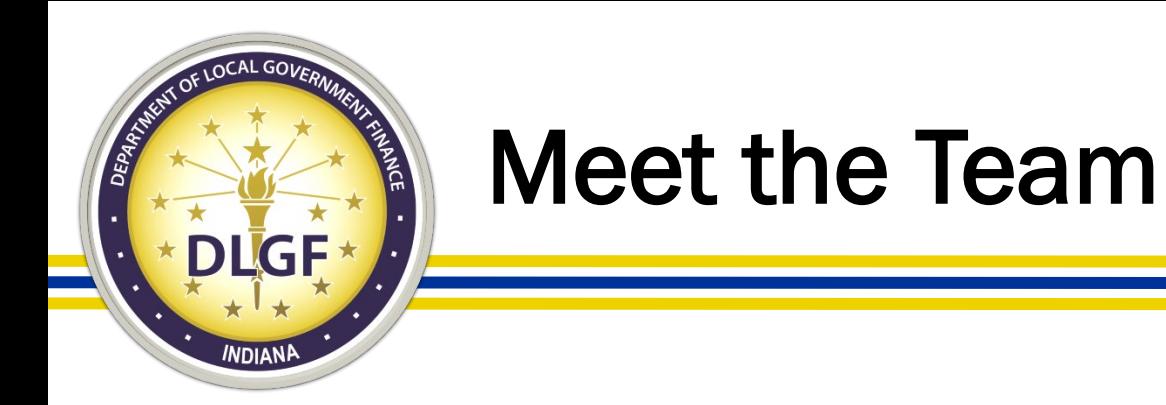

- Josh Jacoboski Information Systems and Data Analysis Division Director (jjacoboski@dlgf.in.gov)
- Deep Chapatwala Tax Data Analyst for the Eastern counties (dchapatwala@dlgf.in.gov)
- Delbia Jones Tax Data Analyst for the Western counties (djones@dlgf.in.gov)
- Data Inbox  $\rightarrow$  [data@dlgf.in.gov](mailto:data@dlgf.in.gov)

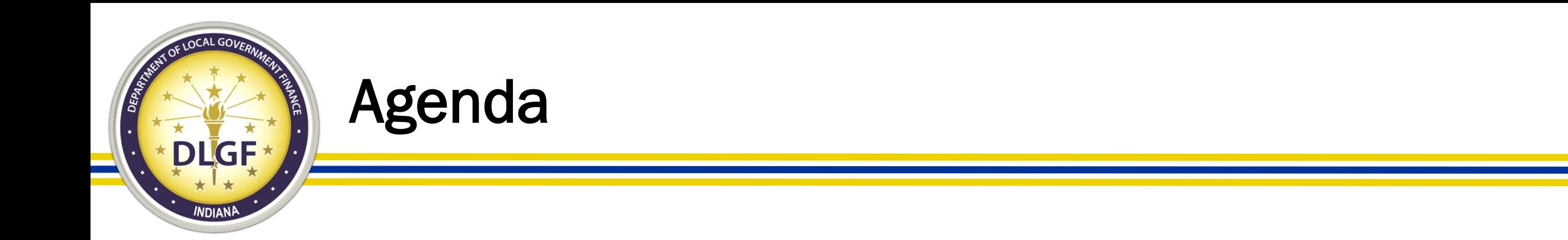

This webinar will help you with better understanding the following:

- What items to consider as you complete your review of your county's 2022 sales data in preparation for submission via Gateway.
- How to upload and affirm your 2022 sales data in the Gateway Sales Application site.
- What sort of items or checks the Department looks at as part of its compliance review process of the sales data.

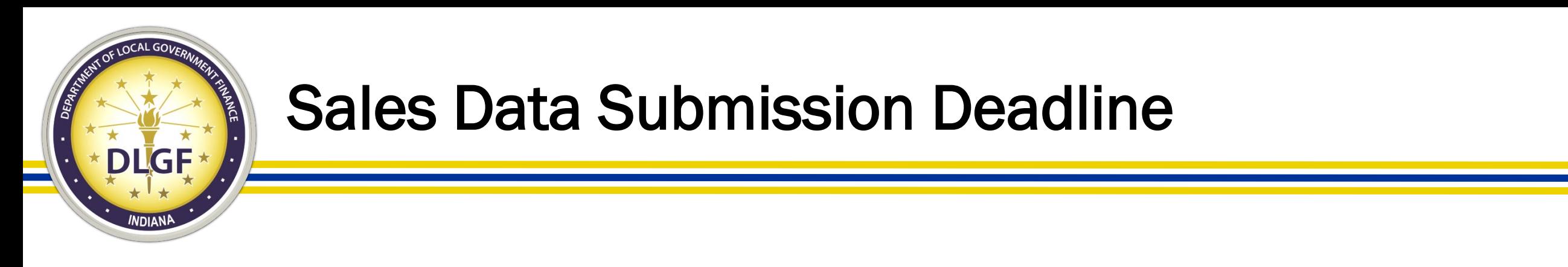

- Per IC 6-1.1-5.5-3, on or before February 1, county assessors are to submit all sales disclosure records that have a conveyance date during the preceding year.
- In other words, county assessors must submit all sales disclosure records that occurred in 2022 by no later than February 1, 2023.
- Per 50 IAC 26-20-4(k) requires that sales data be uploaded on a monthly basis to the Gateway Sales Application site.

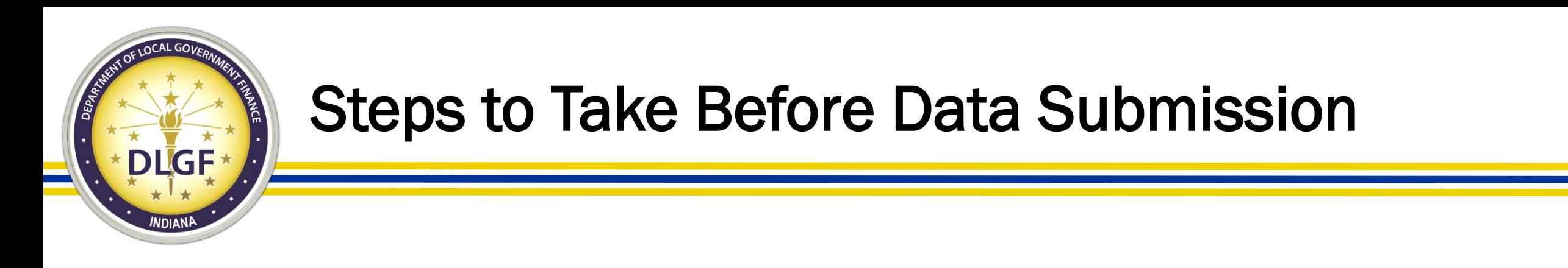

- While reviewing sales disclosure records that have been entered in your sales disclosure software system, please ensure that all records have at a minimum:
	- At least one buyer and one seller listed.
	- Valid dates for all date fields on the form (e.g., sales, conveyance, transfer, and form received.)
	- Valid sales price.
	- Valid parcel number(s) and state assigned taxing district(s).
	- Valid property class code(s).

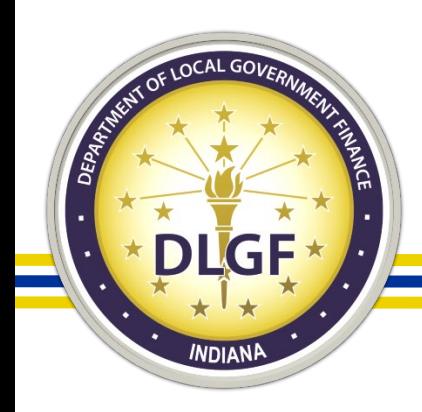

# Steps to Take Before Data Submission

- Assuming that the SDF is indeed a completed form, verify that Question No. 11 under the Assessor's Section of the SDF – "Is form complete?" – is checked "Yes."
- This question must be checked "Yes" in order for the record to be included as part of the Department's sales data compliance review process.

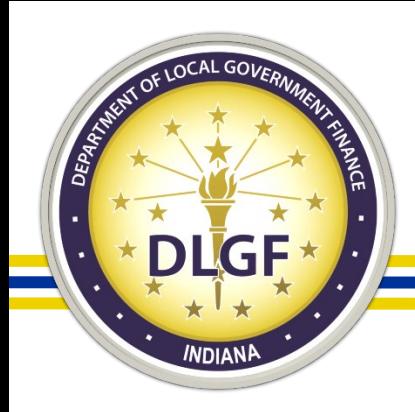

## Steps to Take Before Data Submission

- State Sales Disclosure Fee Revenue Reconciliation
	- A joint process that involves the partnership between the county assessor's office and the county auditor's office.
	- If Question No. 12 under the Assessor's Section of the SDF "State sales disclosure fee required?" – is checked "Yes," the county auditor's office will need to verify if the fee has been collected on that particular sales transaction.
	- Discrepancies between Question No. 12 and Question No. 7 under the Auditor's section – "Is state sales disclosure fee collected?" may potentially result in the county falling outside the tolerance of the Department's revenue compliance check.

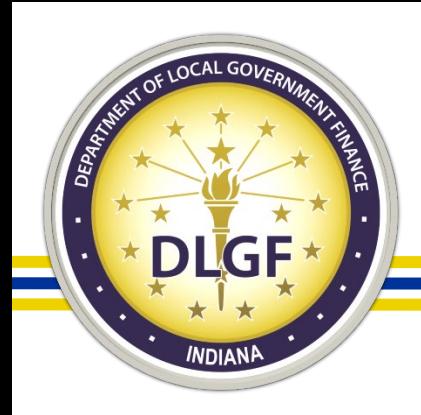

#### Steps to Take Before Data Submission

- State Sales Disclosure Fee Revenue Reconciliation
	- Certain sales disclosure transactions are eligible to be assessed the State sales disclosure fee – half of which is retained by the county and the other half is remitted to the State as part of the settlement process.
	- For county auditors, verify that you have completed the Fall 2022 Settlement process with the Auditor of State's office and have remitted to the State any additional State sales disclosure fee revenue collected since the Spring 2022 settlement.

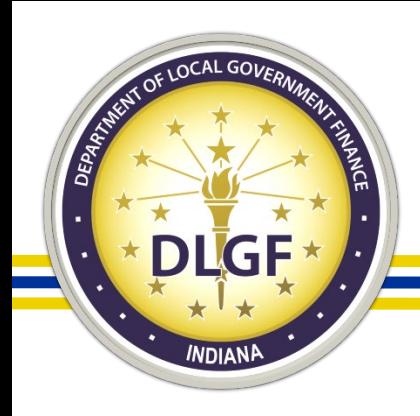

# SDF Data Submission Process

- In order to help the Department with its review of the county's submitted sales disclosure fee revenues, the county auditor's office should email a copy of its sales disclosure fee fund report to the Department's Data Inbox at [data@dlgf.in.gov.](mailto:data@dlgf.in.gov)
- The fund report should provide a transaction log of State sales disclosure fees collected during the previous calendar year, including the amounts remitted to the State during the Spring 2022 and Fall 2022 settlement periods.

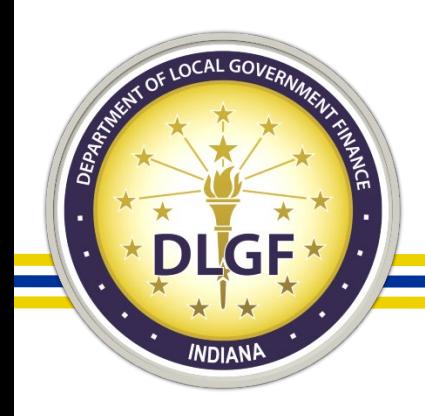

# SDF Data Submission Process

- Once the county assessor's office has completed its review of its sales disclosure records and has completed the reconciliation process of the sales disclosure fee revenue with the county auditor's office, the county assessor's office should be ready to submit its sales data to the State.
- All counties now use the Gateway Sales Application site to upload their sales data to the Department.

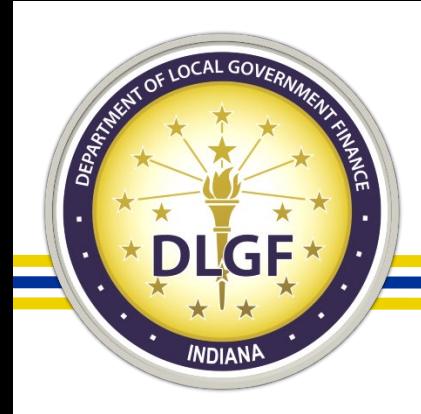

# SDF Data Submission Process

- Please ensure that your sales data includes records for the complete 2022 calendar year (i.e., 1/1/2022 – 12/31/2022).
- If you have done incremental (e.g., monthly or quarterly) uploads of your sales data throughout the year, you do not necessarily need to do another upload of *all* your 2022 sales by the February 1 deadline; however, you can certainly do so in the event you need to update information for any sales that have been edited/updated since they were last uploaded.
- You do *not* need to submit or email the sales data separately to the Legislative Services Agency ("LSA").

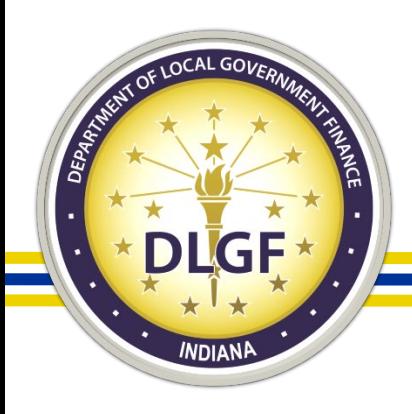

#### Gateway Sales Application (Used for 2021 sales onward)

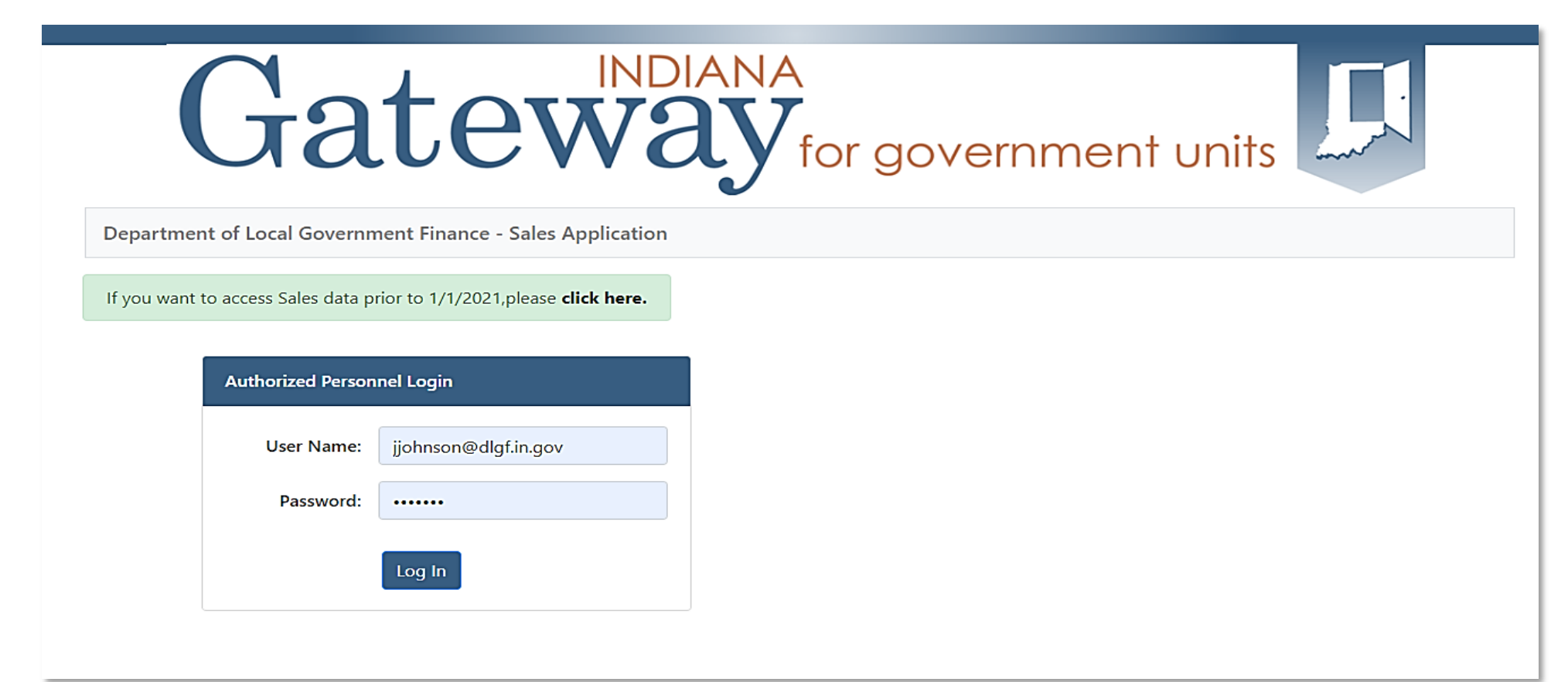

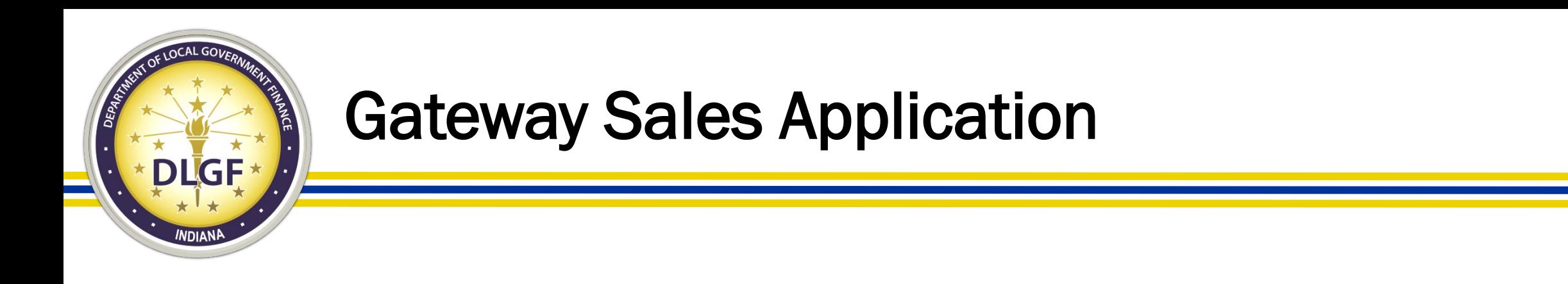

- The Gateway Sales Application site has the same URL that was used for the Gateway SDF site: [https://gatewaysdf.ifionline.org](https://gatewaysdf.ifionline.org/)
- The username and password that you use to log into Gateway to submit your PTABOA annual report is the same information you will use for the new site.
- New account and password reset requests should be sent to the Department's Support address at [support@dlgf.in.gov.](mailto:support@dlgf.in.gov)

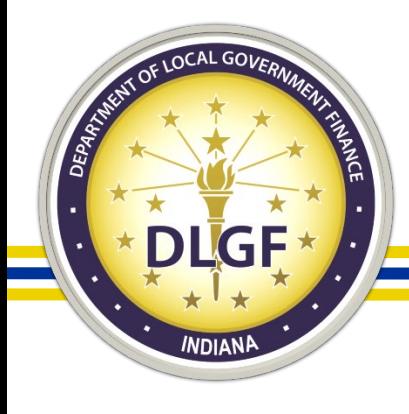

#### Gateway Sales Application – Home Page

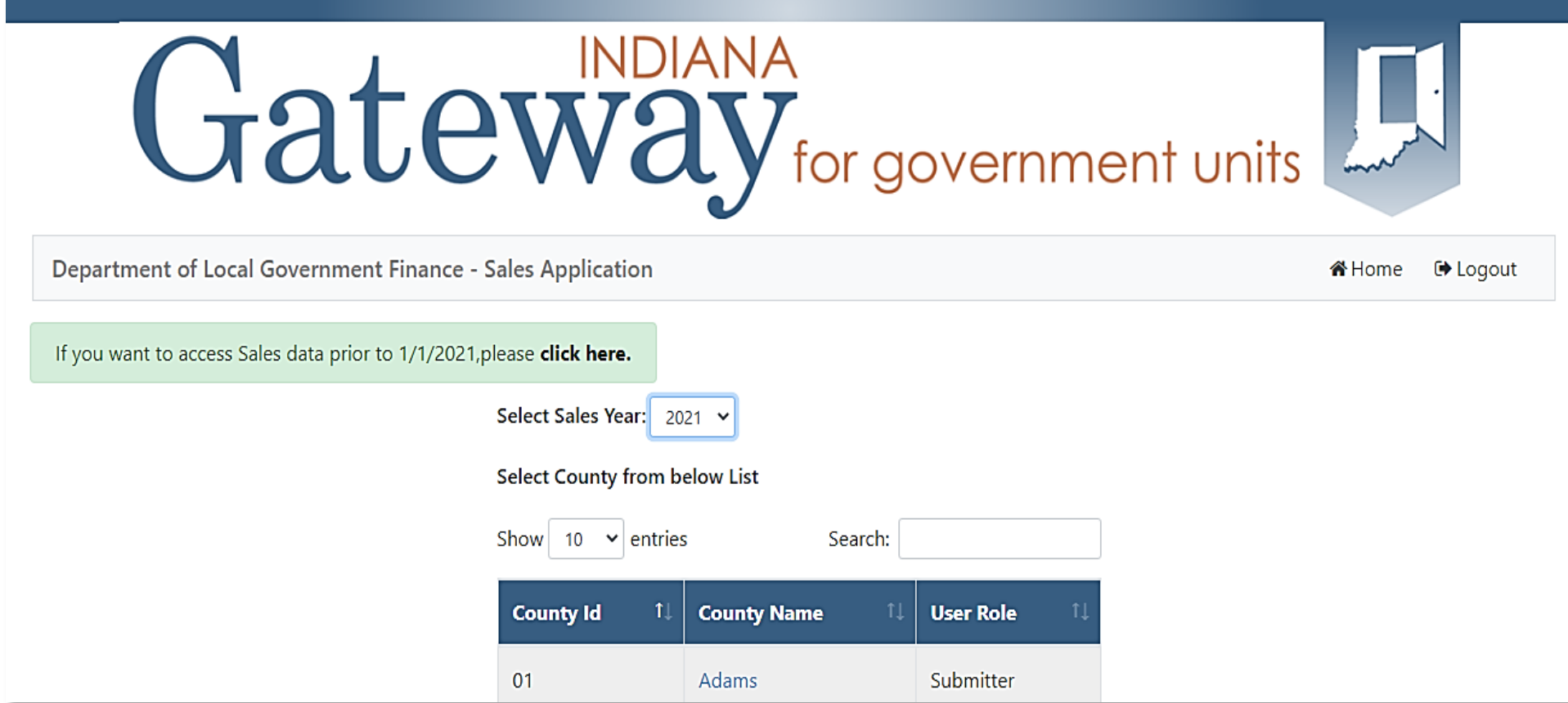

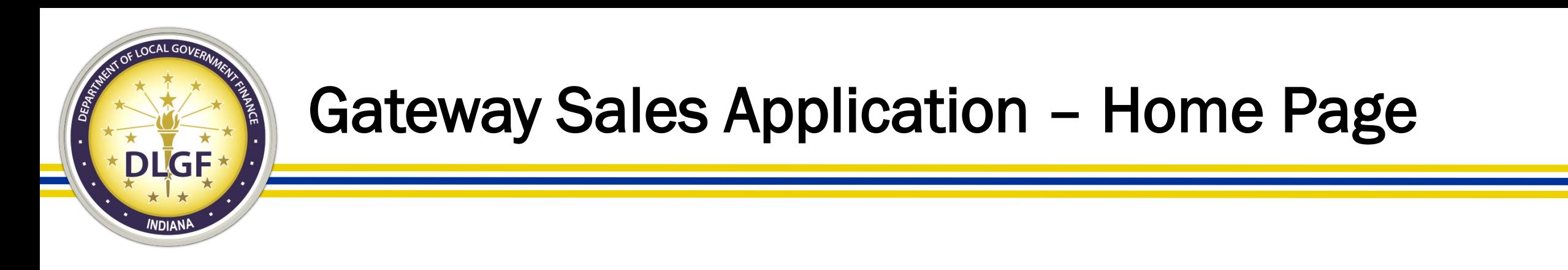

- The homepage on the new Sales site is more streamlined compared to the Gateway SDF site.
- You will select the applicable Sales Year for which you need to upload your data files.
- Then, you will click on your county name to continue to the File Upload screen.

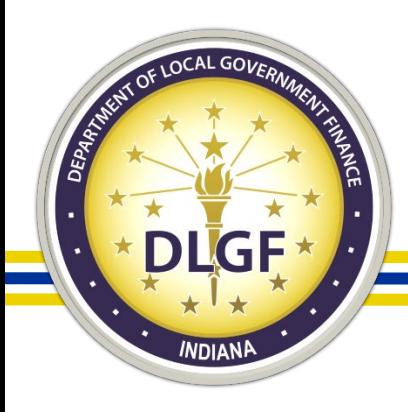

# Gateway Sales Application – File Upload

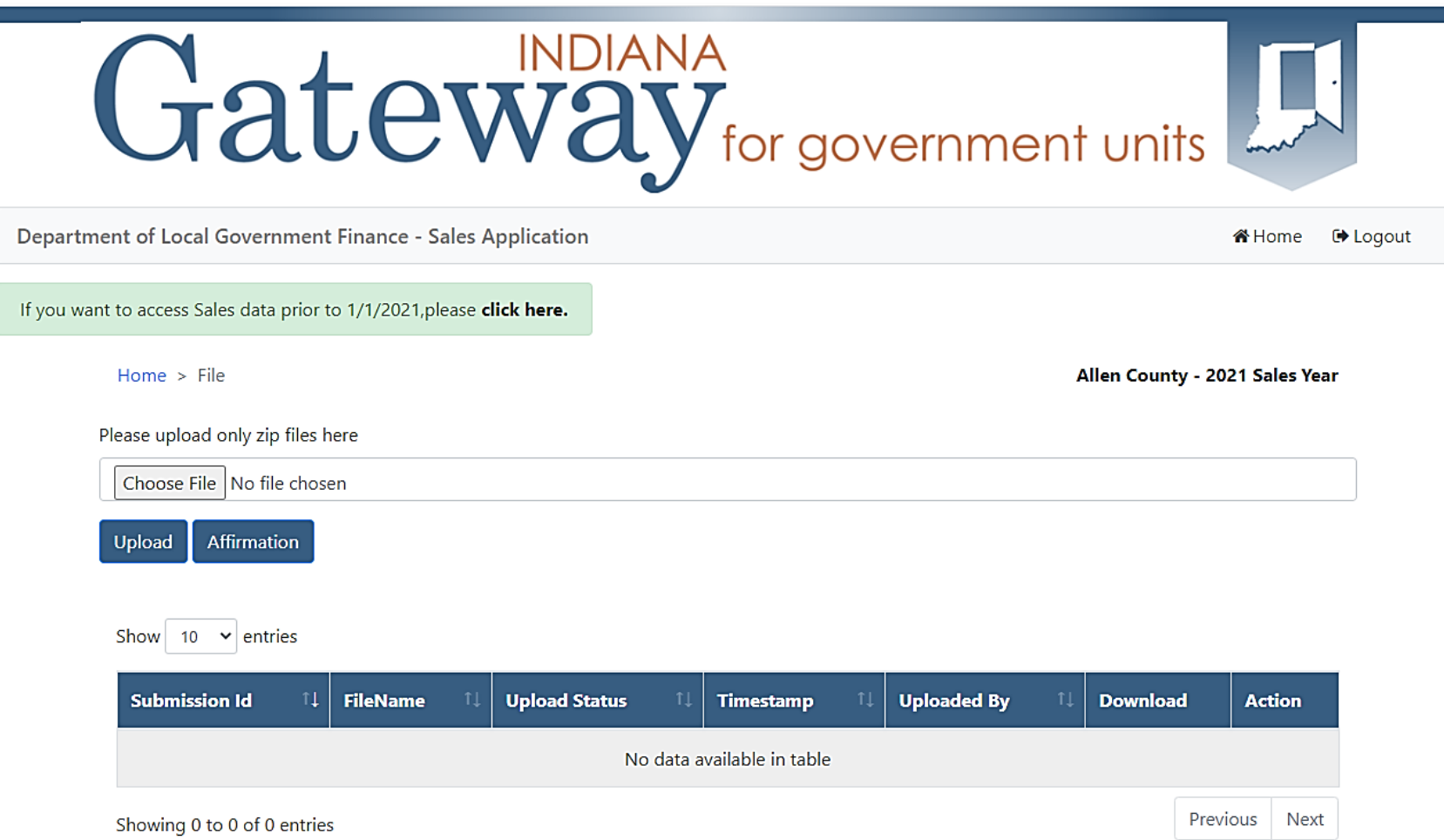

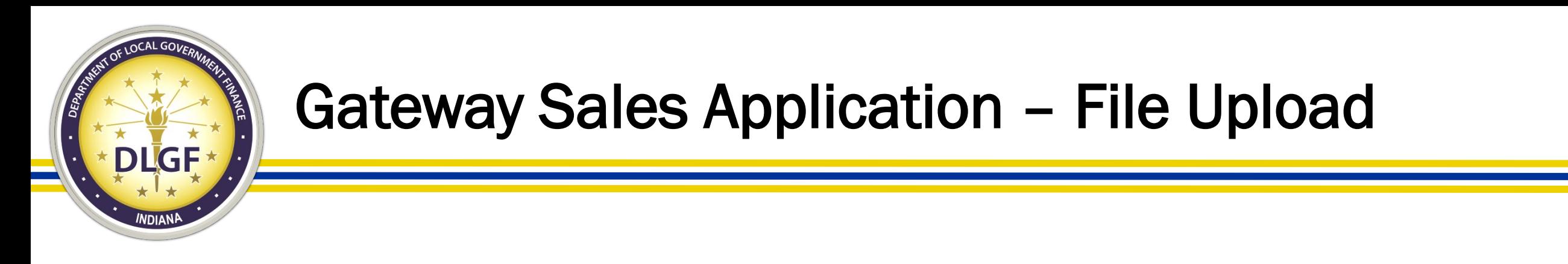

- The File Upload page on the new Sales site only accepts data files that are zipped.
- The zip file must include all five sales disclosure data files even if there might not be any records in the two addendum files: SALEDISC, SALECONTAC, SALEPARCEL, SDISCADDCI, and SDISCADDAR
- The processing capacity on the new Sales site is significantly improved compared to Gateway SDF, allowing for quicker uploads and the ability to process larger size datasets.

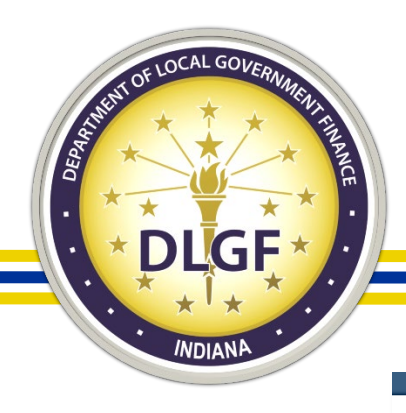

# Gateway Sales Application – Successful File Upload

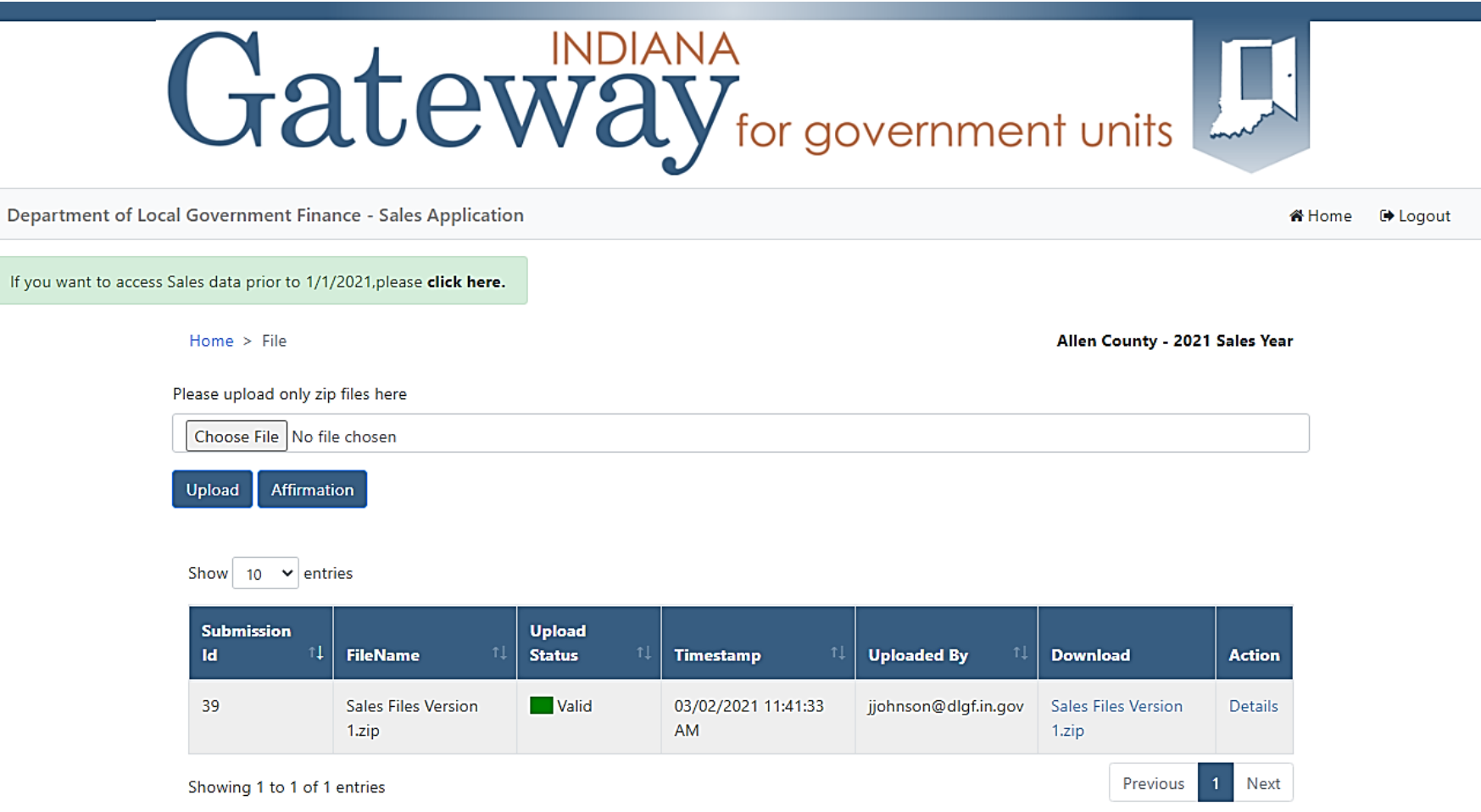

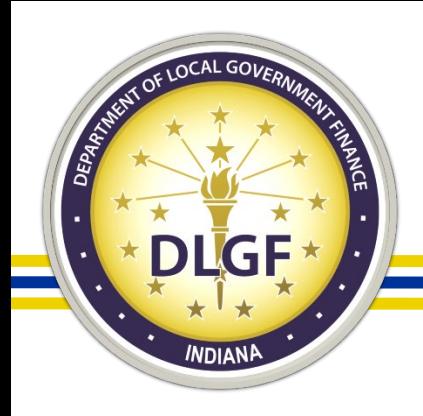

# Gateway Sales Application – Successful File Upload

- To determine if your file upload processed successfully, look for a green "Valid" status under the Upload Status column.
- Additionally, you will be able to export the dataset that was successfully processed by clicking on the file name link under the Download column.

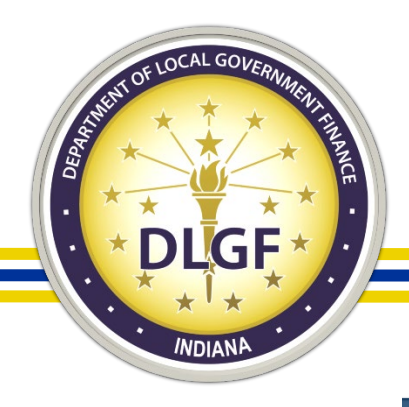

 $\mathbf{H}$ 

#### Gateway Sales Application – Unsuccessful Upload

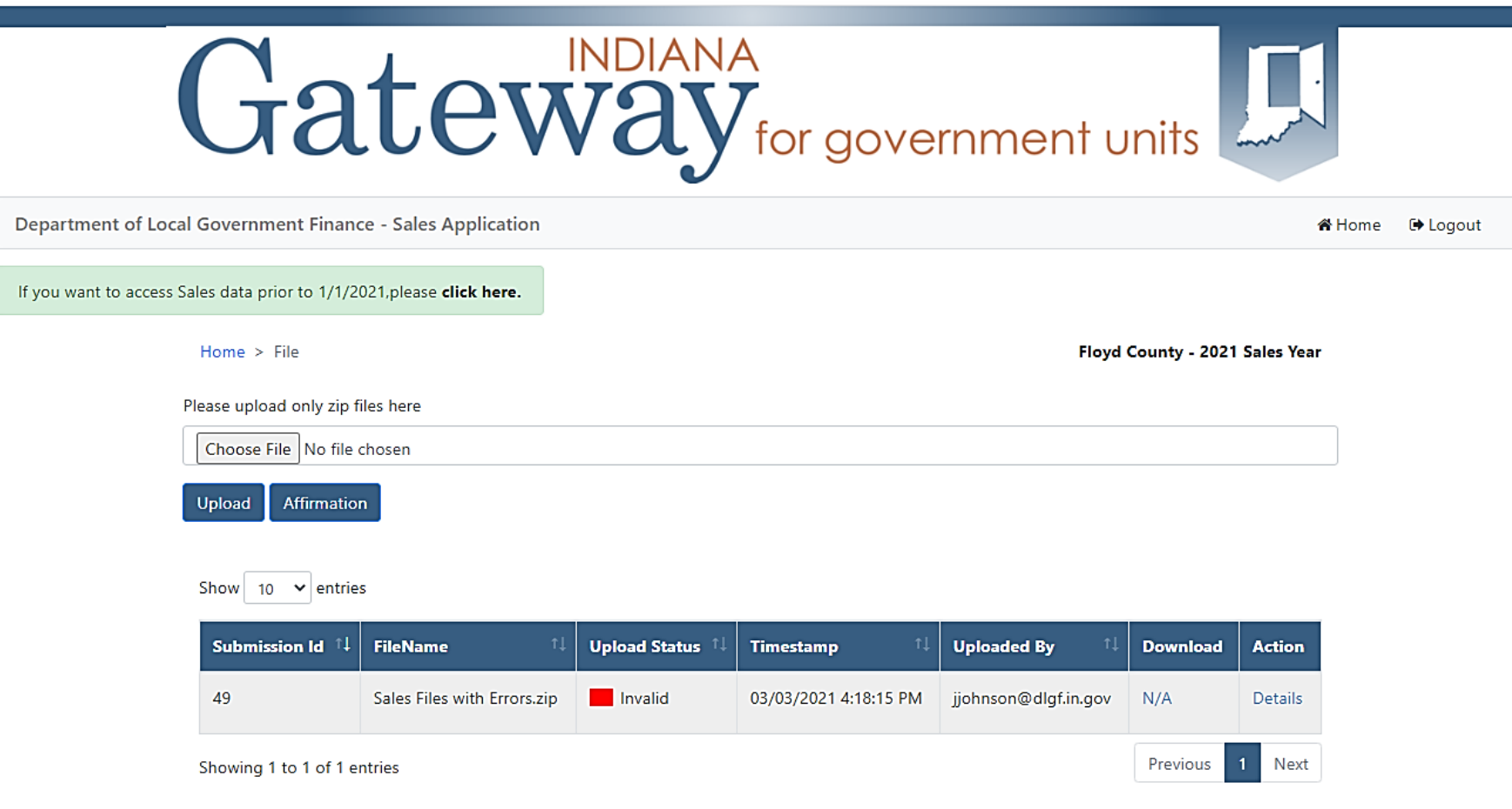

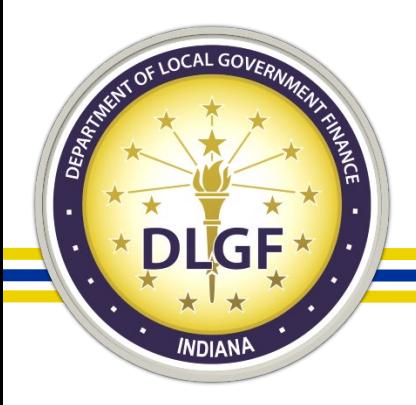

#### Gateway Sales Application – Unsuccessful Upload

- If your file upload did not process successfully, you will notice a red "Invalid" status under the Upload Status column.
- Additionally, you will not be able to export the dataset that the database attempted to process; rather, there will be a "N/A" listed under the Download column.
- Click on the "Details" link under the Action column for further information on which files generated errors upon processing.

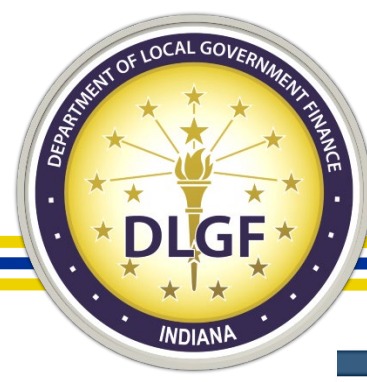

# Gateway Sales Application – File Details

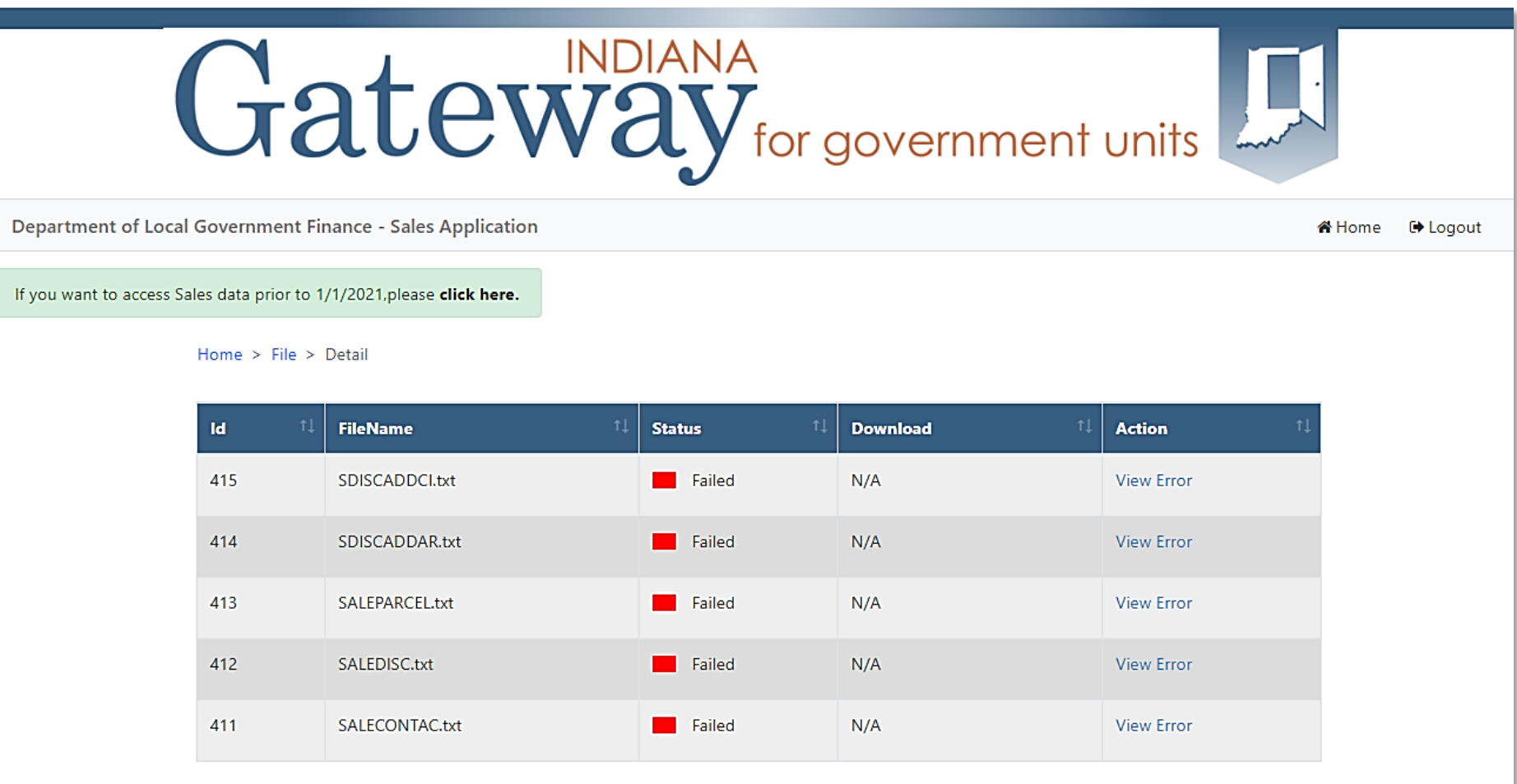

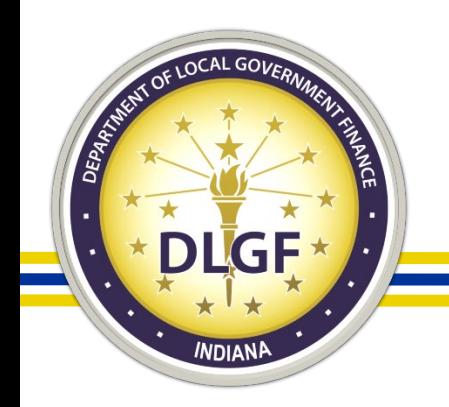

# Gateway Sales Application – File Details

- Each file that generated errors upon processing will be listed with a red "Failed" status under the Status column.
- Please note that in order for the entire dataset to process successfully, all five files must have a green "Valid" status. Even if only one of the five files contain errors, that one file will prevent the entire dataset from being processed.
- Click on the View Error link under the Action column to see the list of errors generated for each file.

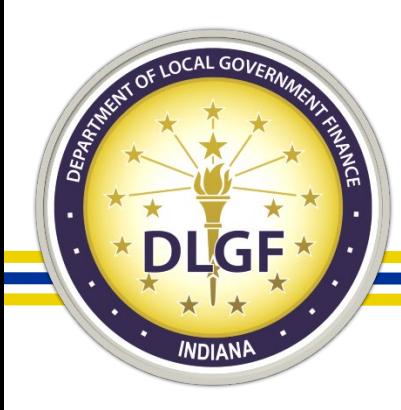

# Gateway Sales Application – View Errors

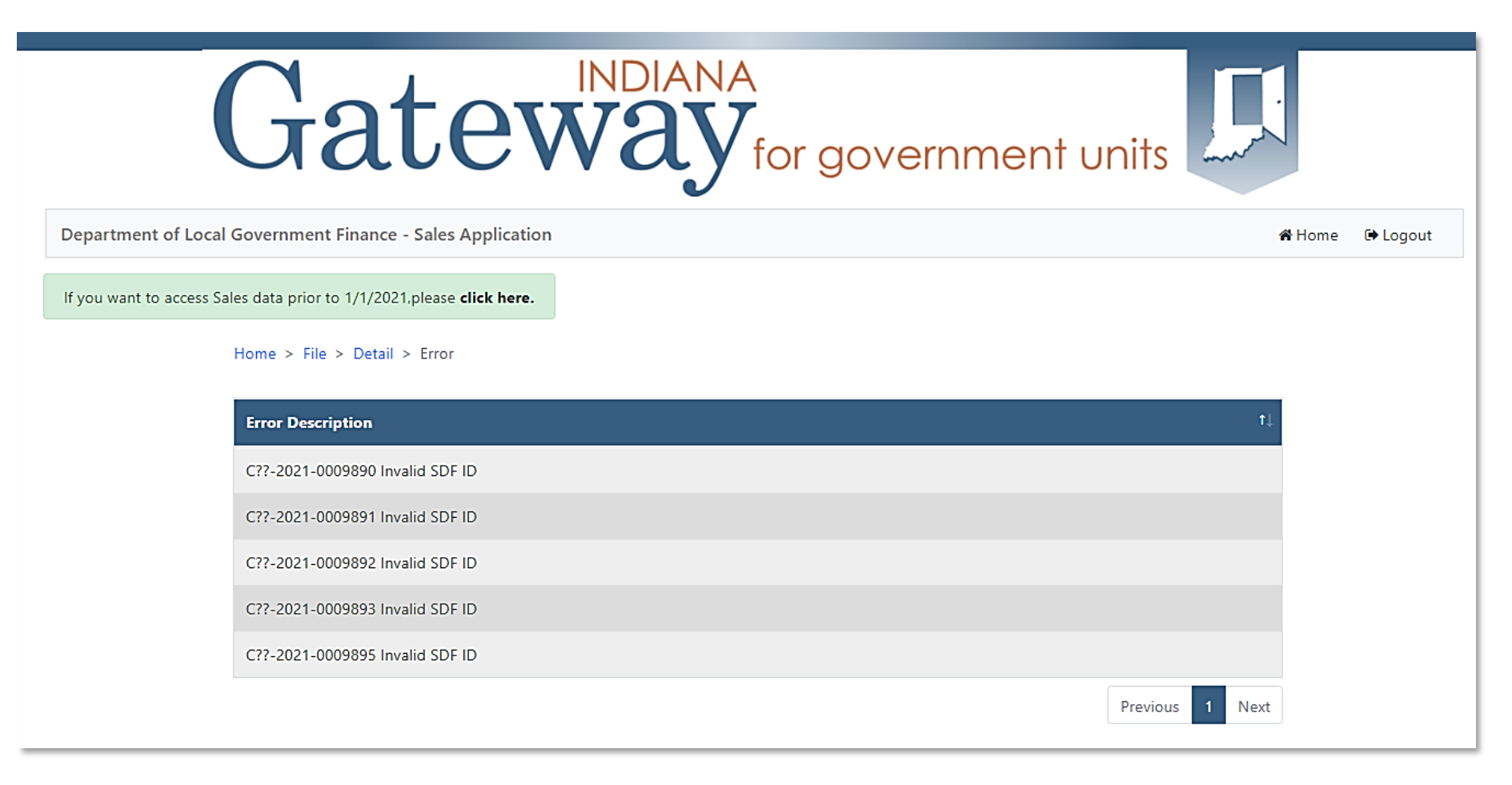

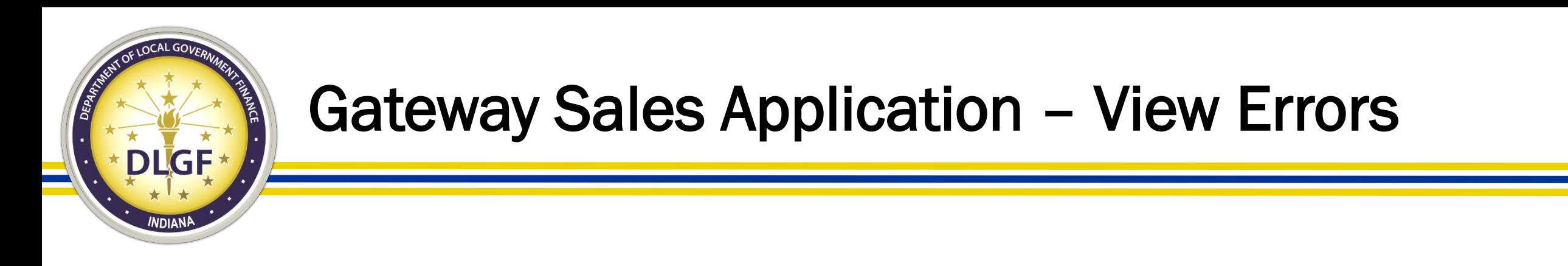

- Each SDF record that generated an error will be listed on the View Error screen, along with the description of the error.
- It's possible that certain SDF IDs may be listed more than once if those records contained multiple errors.
- Please note that you may need to click on the "Next" button at the bottom right-hand corner to see the complete list of errors for the entire file.
- Please capture a screenshot of the errors shown for each file and share this info with your sales disclosure software vendor.

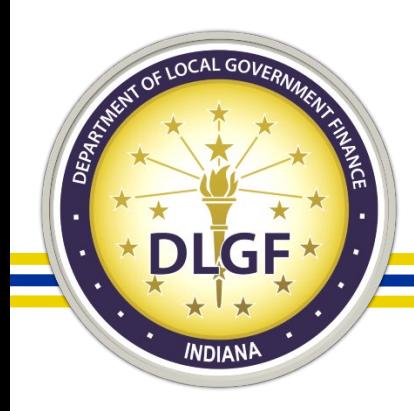

# Gateway Sales Application - Affirmation

- Upon completion of your review and validation process and successful upload of all sales for a particular month, you will affirm that you have uploaded the complete reviewed/validated dataset for that month.
- Affirming a particular month's sales is a quick, simple three-step process.
- This new Affirmation feature takes the place of having to email the Department's Data Inbox to verify that you have submitted all your sales for a particular conveyance date range.
- All twelve months' sales must be affirmed before the Data Analysis Division will conduct its compliance review process of your 2022 sales data.

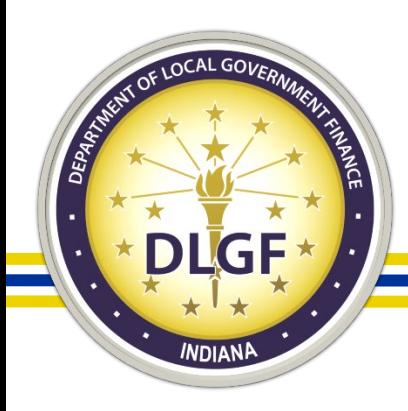

# Gateway Sales Application - Affirmation

**INDIANA** Gateway for government units

Department of Local Government Finance - Sales Application

If you want to access Sales data prior to 1/1/2021.please click here.

Home  $>$  File  $>$  Affirmation

**Modified By** 

Affirmation

**Month** January

February

March

April

May

June

July

August

September

Adams County - 2021 Sales Year Step 1: Click on **Timestamp Affirmation Action** the Edit button for Edit the applicable Edit month.Edit Edit Edit

Edit

Edit

Edit

Edit

₩ Home Q DLGF Search Site M Logout

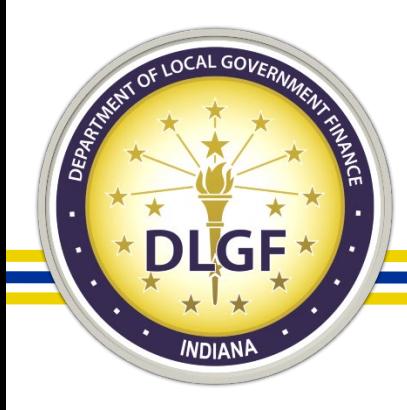

# Gateway Sales Application - Affirmation

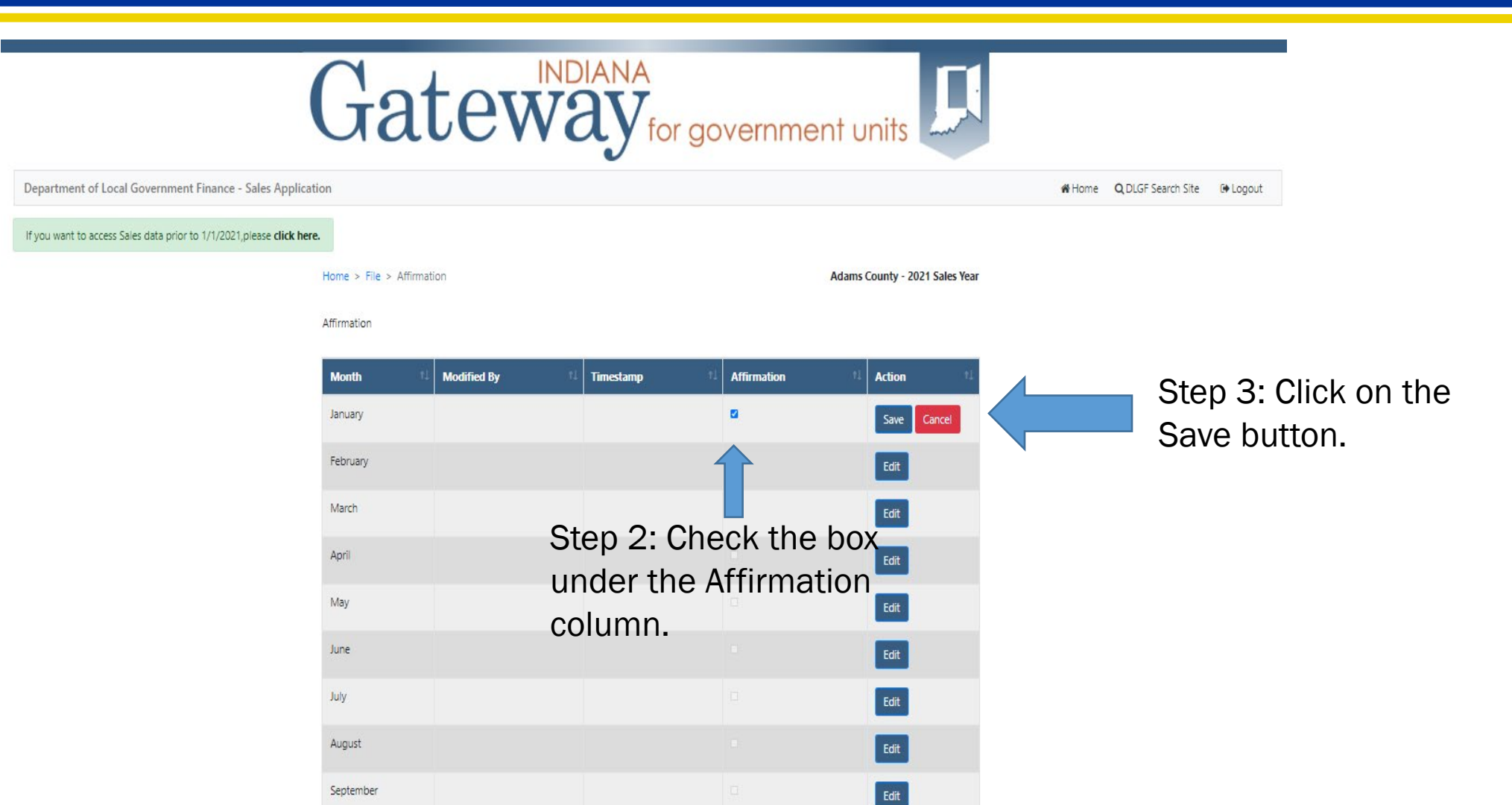

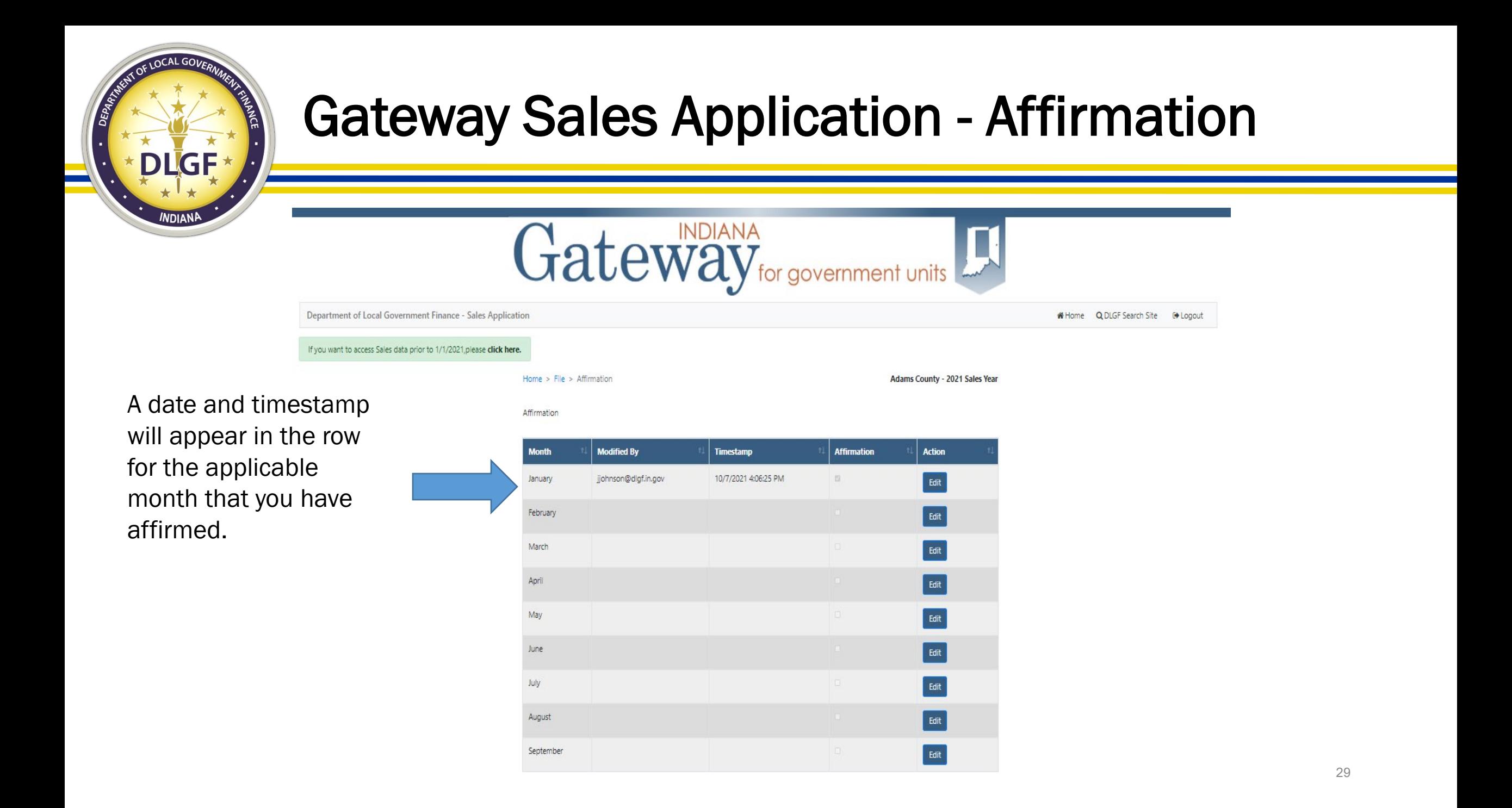

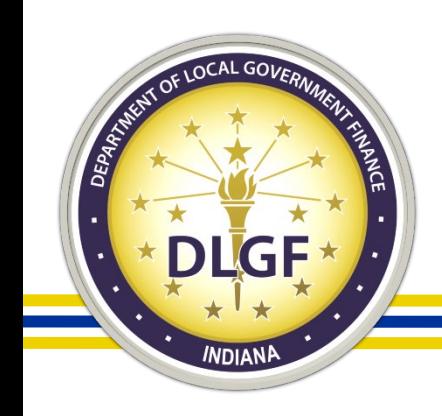

### Sales Data Compliance Review Process

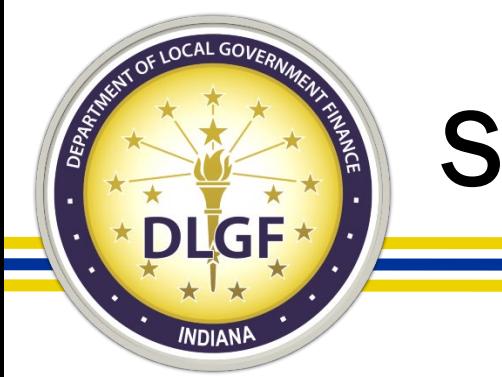

- The Data Analysis Division's review of sales data is centered around two primary questions:
	- Have all the sales for the specified conveyance period been submitted?
	- Does the SDF data submitted appear to be complete and accurate?
		- Examples: Are buyer/sellers listed? Is the sales price listed? Are the taxing district and parcel number included?

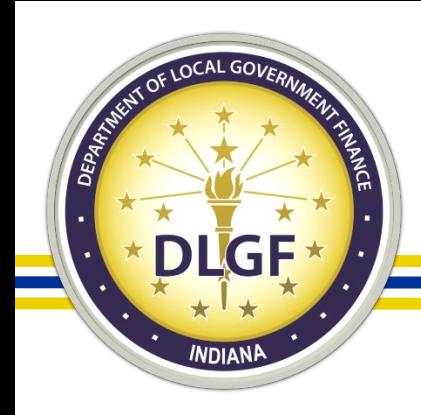

- It's helpful to consider the Data Analysis Division's review of the sale data as the "primer" in the ratio study approval process.
- The Data Analysis Division's review helps to ensure the underlying foundation of the sales data used in a ratio study.
- The Data Analysis Division's review does not answer the following questions:
	- Should a certain sale be marked valid for trending?
	- Should a certain sale be included in a ratio study?

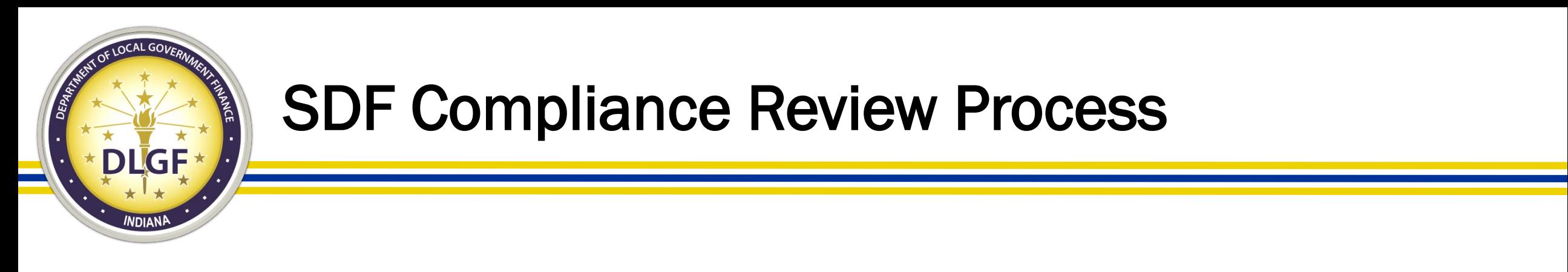

- When the Data Analysis Division completes its review of a county's sales data, it emails the county two documents with its finding:
	- The **Sales Issues Workbook** provides an itemized breakdown of the records that contained probable/possible errors based on our compliance checks.
	- The Sales Disclosure Compliance Report provides a summary analysis of the various checks performed on the submitted data, along with an official compliance status.

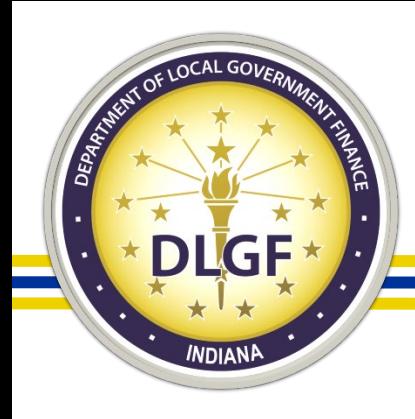

- The Sales Issues Workbook contains *up to* six separate tabs, which provide a list of sales records that generated errors – either certain or possible - when the data was run though the various compliance checks.
- The six tabs are as follows:
	- Missing Critical Data.
	- Single-Parcel Sale Duplicates.
	- Multi-Parcel Sale Duplicates.
	- Valuable Consideration.
	- Part 2 County Assessor Checks.
	- Part 3 County Auditor Checks.

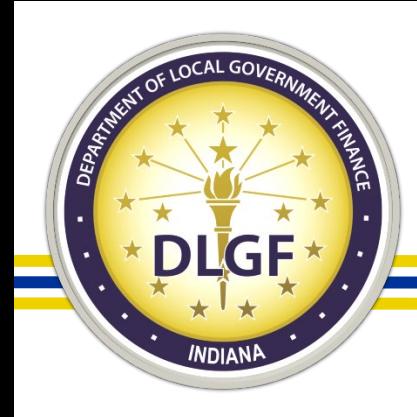

- The Missing Critical Data tab contains data that may be missing or mismatched between the Sales files and the Parcel file. Checks are performed on both single and multi-parcel sales but are separated out on the spreadsheet.
- The Single-Parcel Sale Duplicates tab contains sales that are possible duplicates. Generally, these sales will contain different SDF ID numbers but have the same parcel number, conveyance date, sales price, along with buyer, preparer, and seller listed.

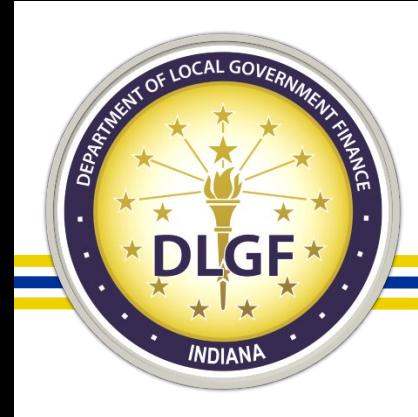

- The Multi-Parcel Sale Duplicates tab contains possible duplicate records just like the Duplicate Parcels tab; however, this tab pertains only to multi-parcel sales contained in the dataset.
- The Valuable Consideration tab contains a list of parcels (sales) that have a sales price greater than zero (0) but are marked as "NO" for valuable consideration.

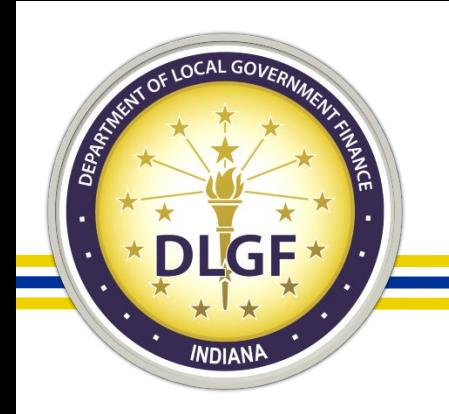

- The Part 2 County Assessor Checks tab contains records where there are possible discrepancies between items marked in Part 1 of the SDF compared to the information listed in Part 2 of the SDF, like an individual SDF that contains multiple parcels located in different taxing districts.
- The Part 3 County Auditor Checks tab contains records where there are possible discrepancies between those records marked as requiring a State sales disclosure fee and the amount of fee collected.

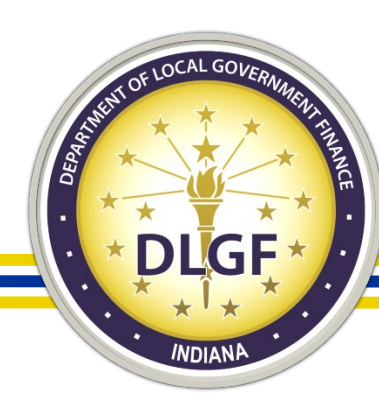

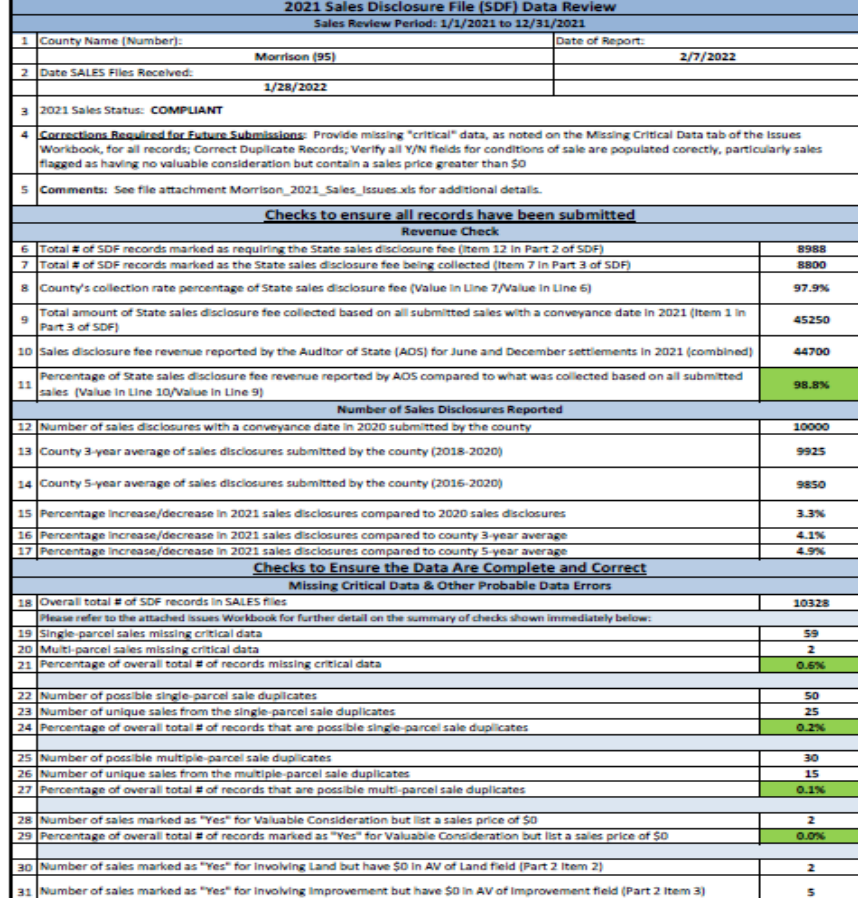

#### Page 1 Page 2

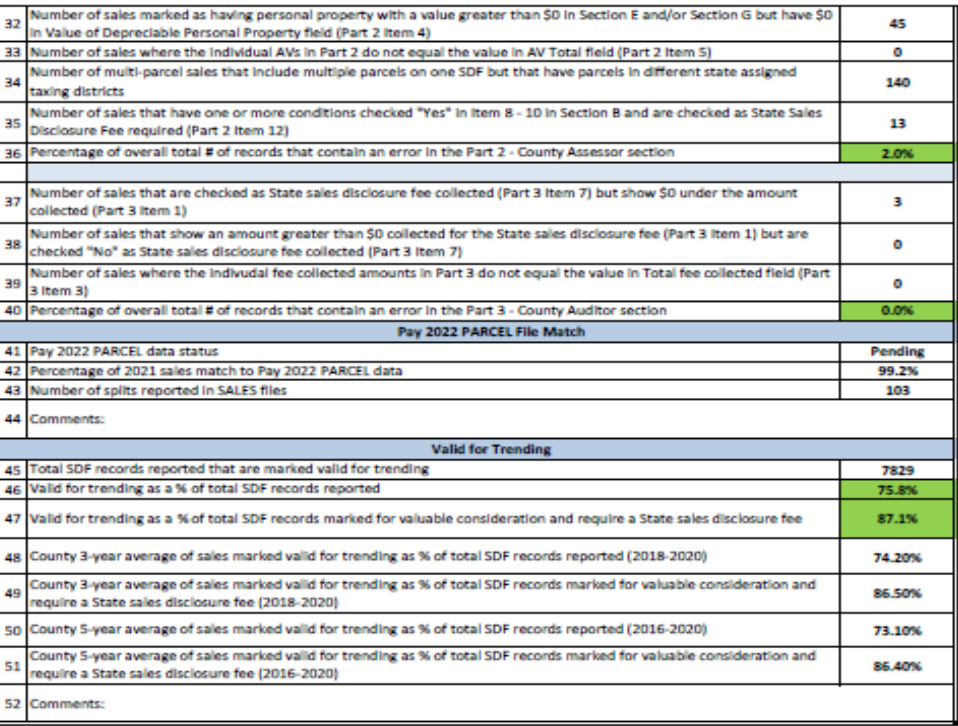

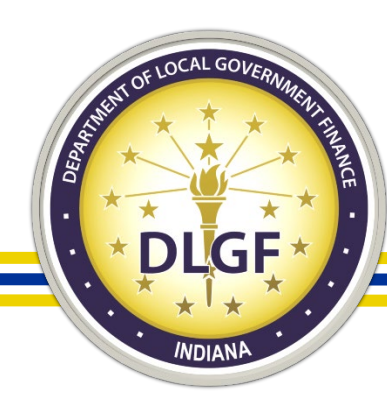

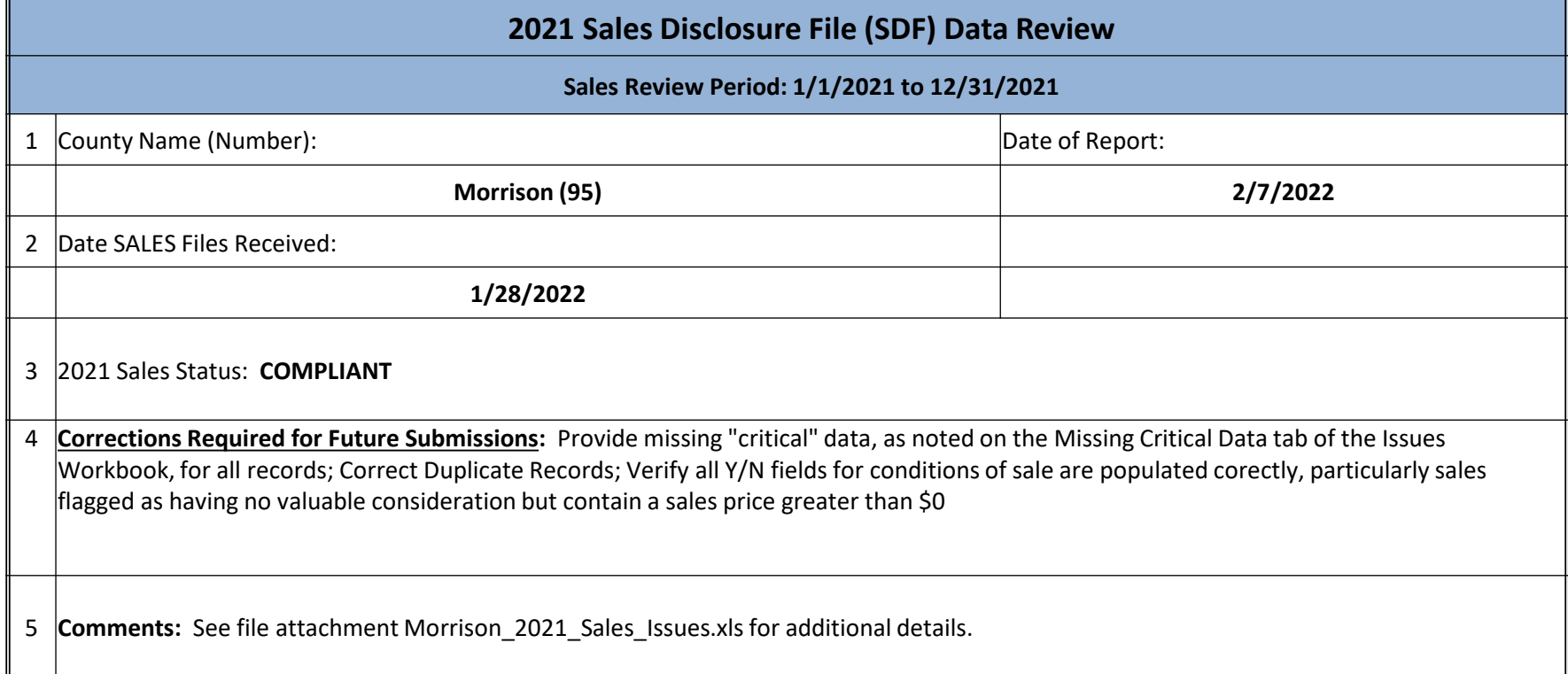

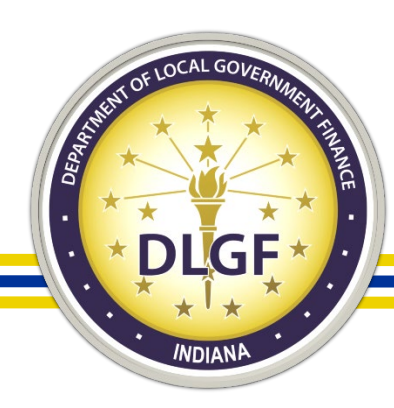

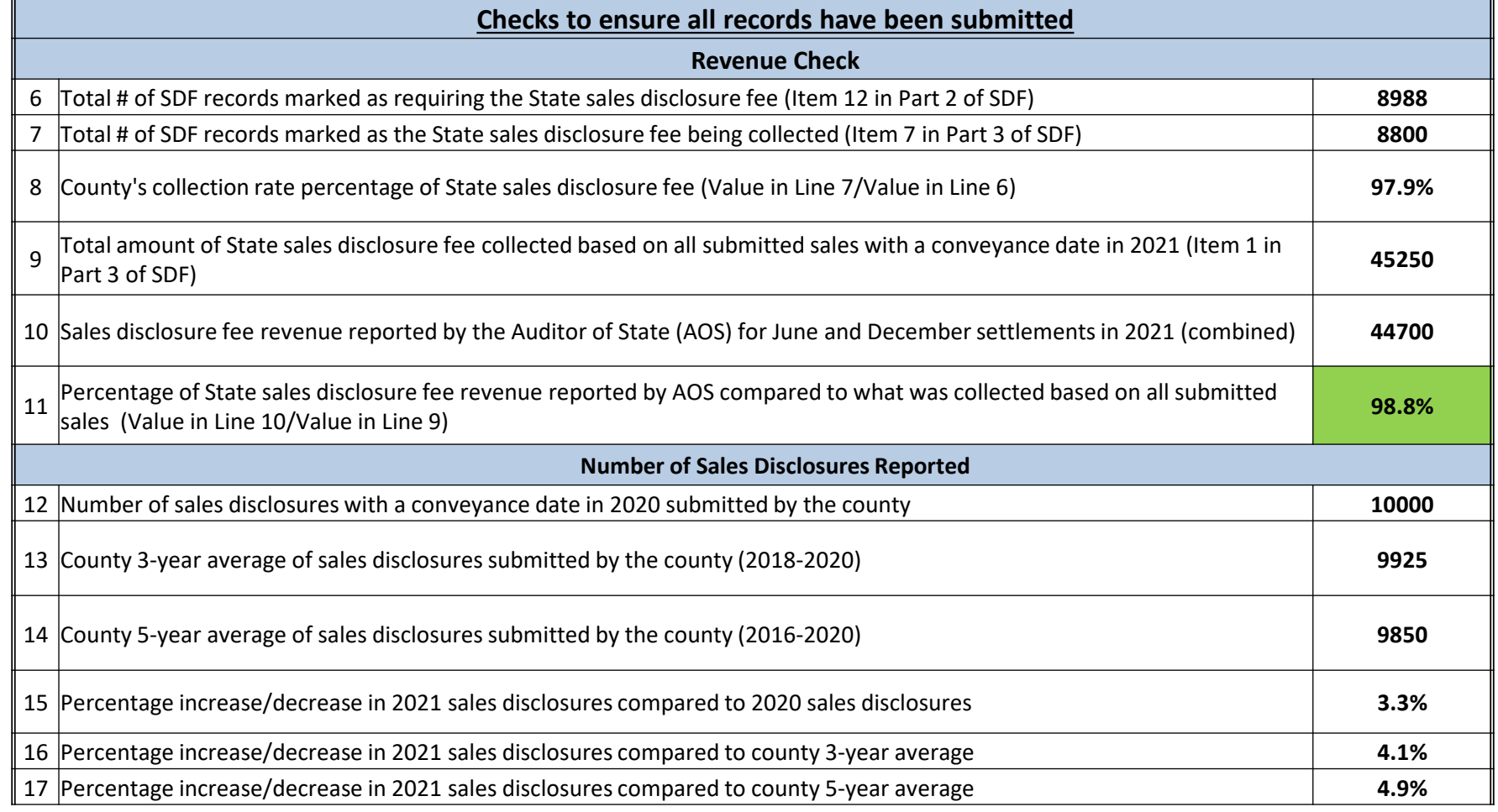

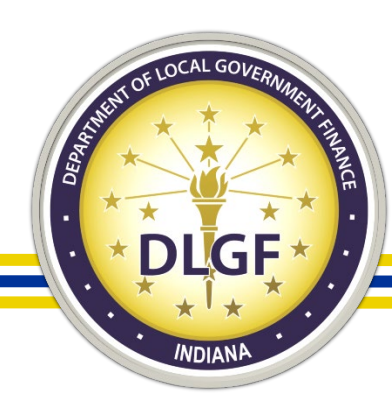

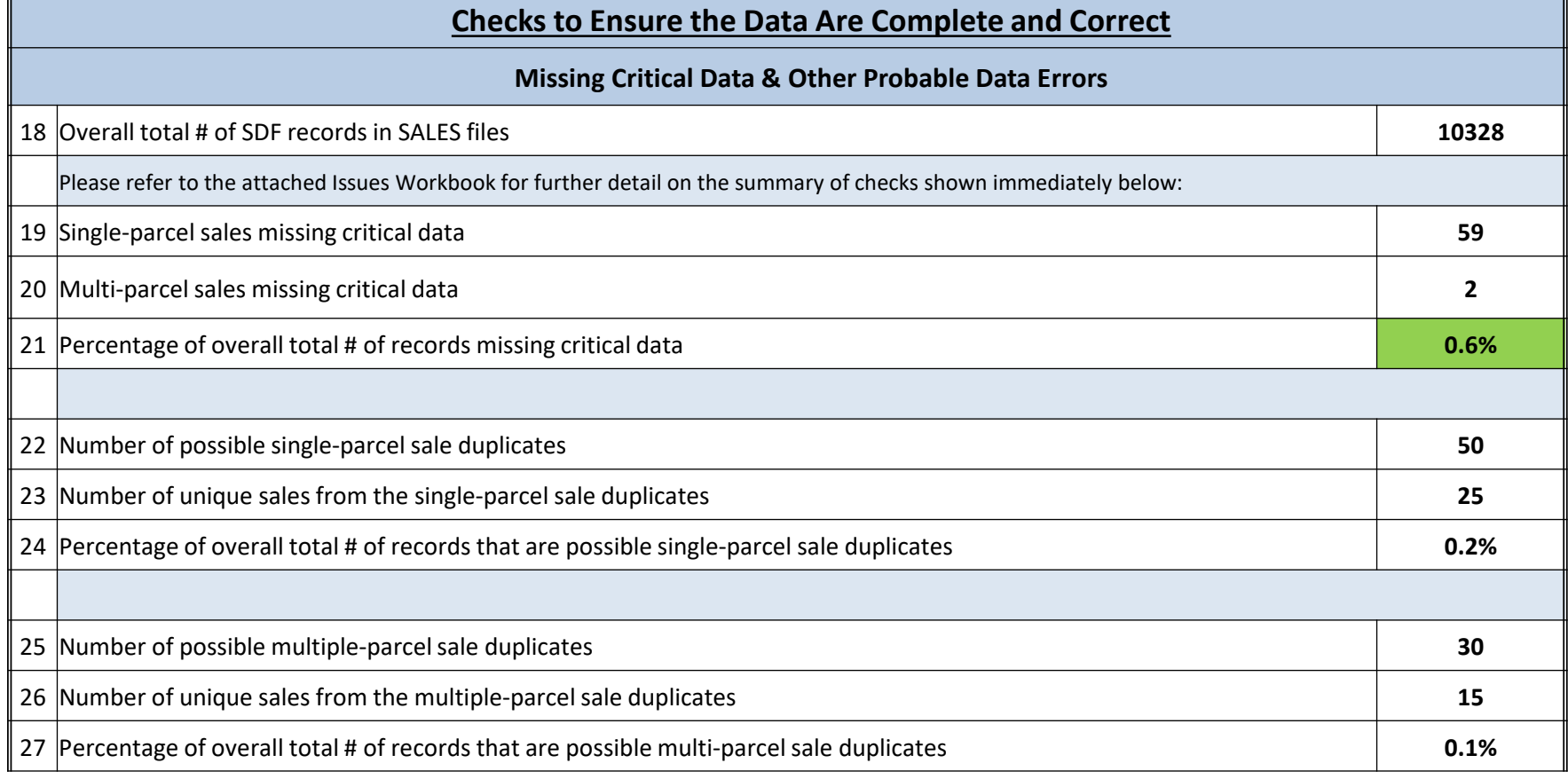

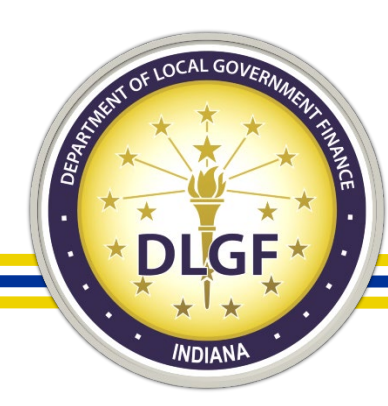

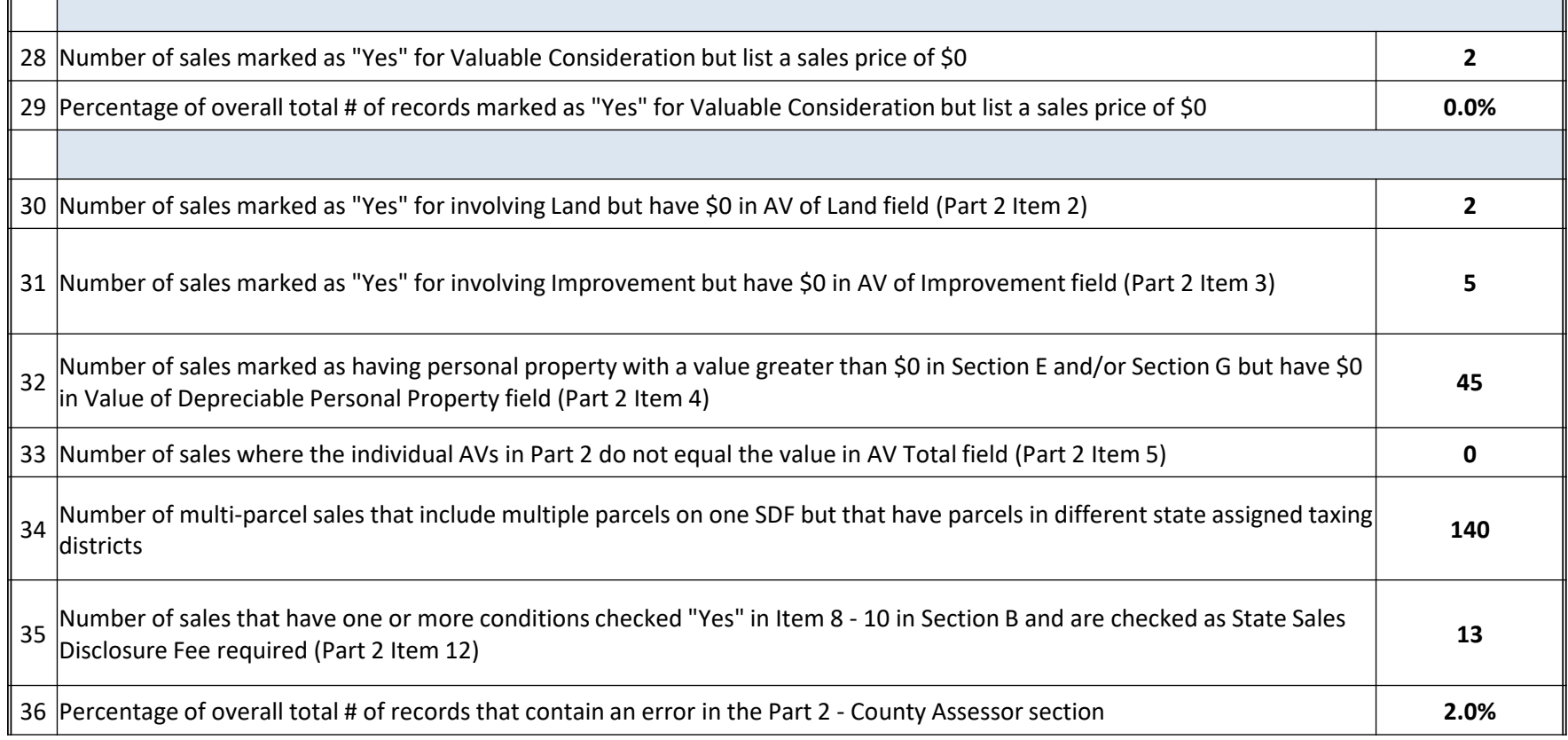

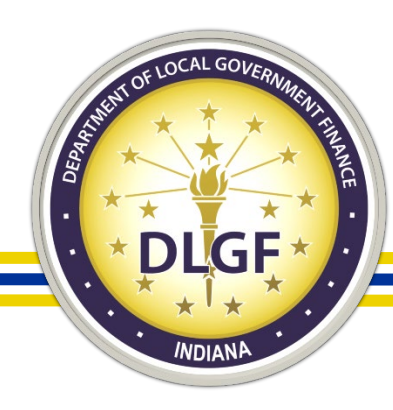

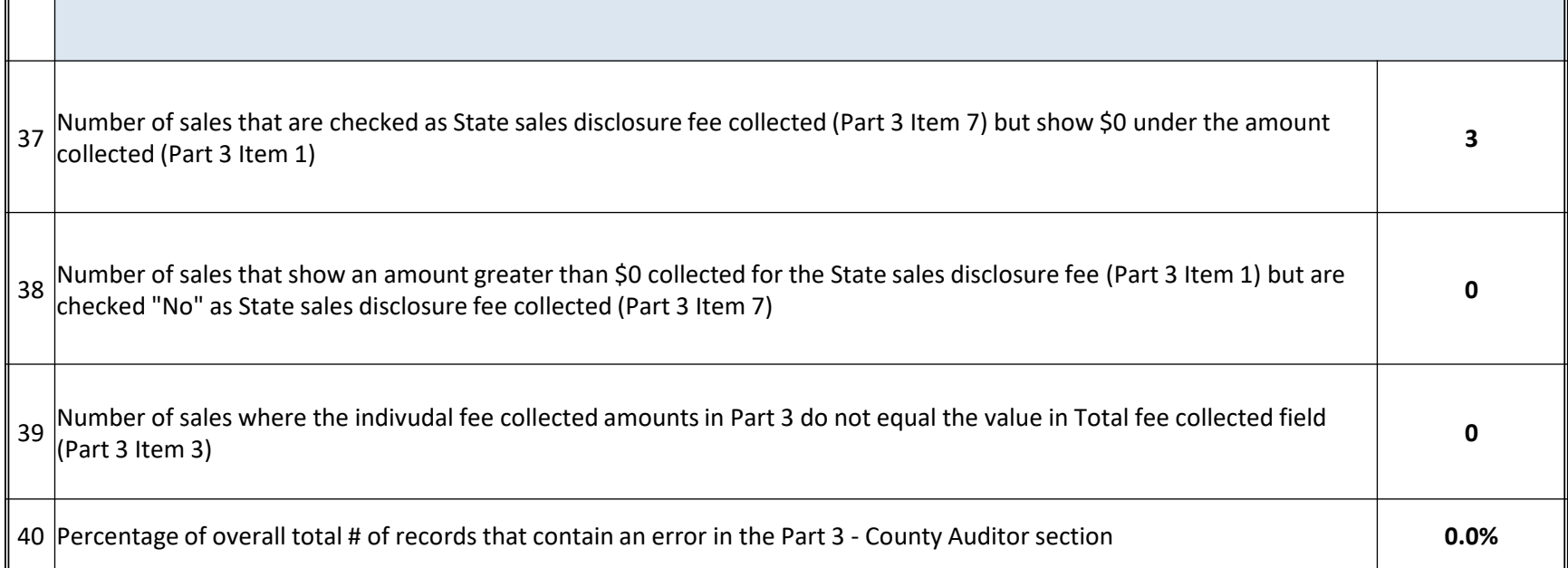

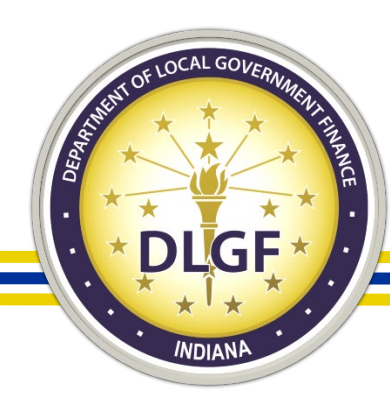

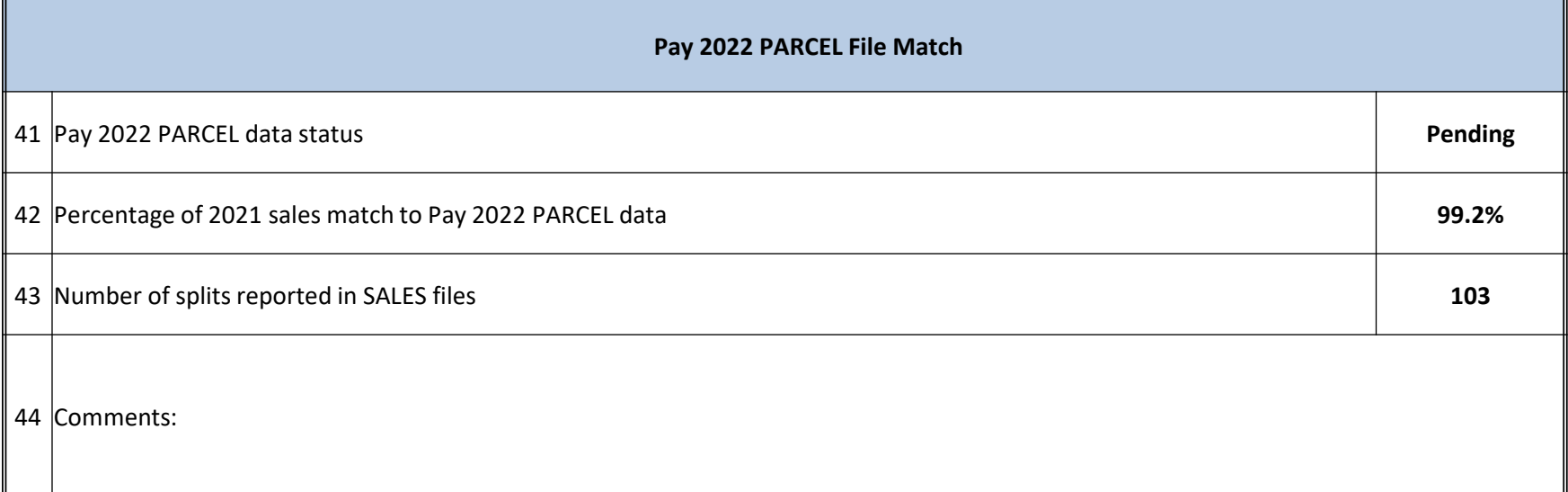

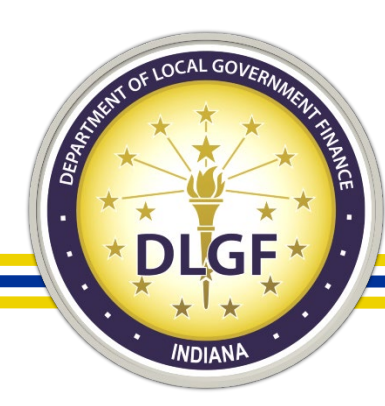

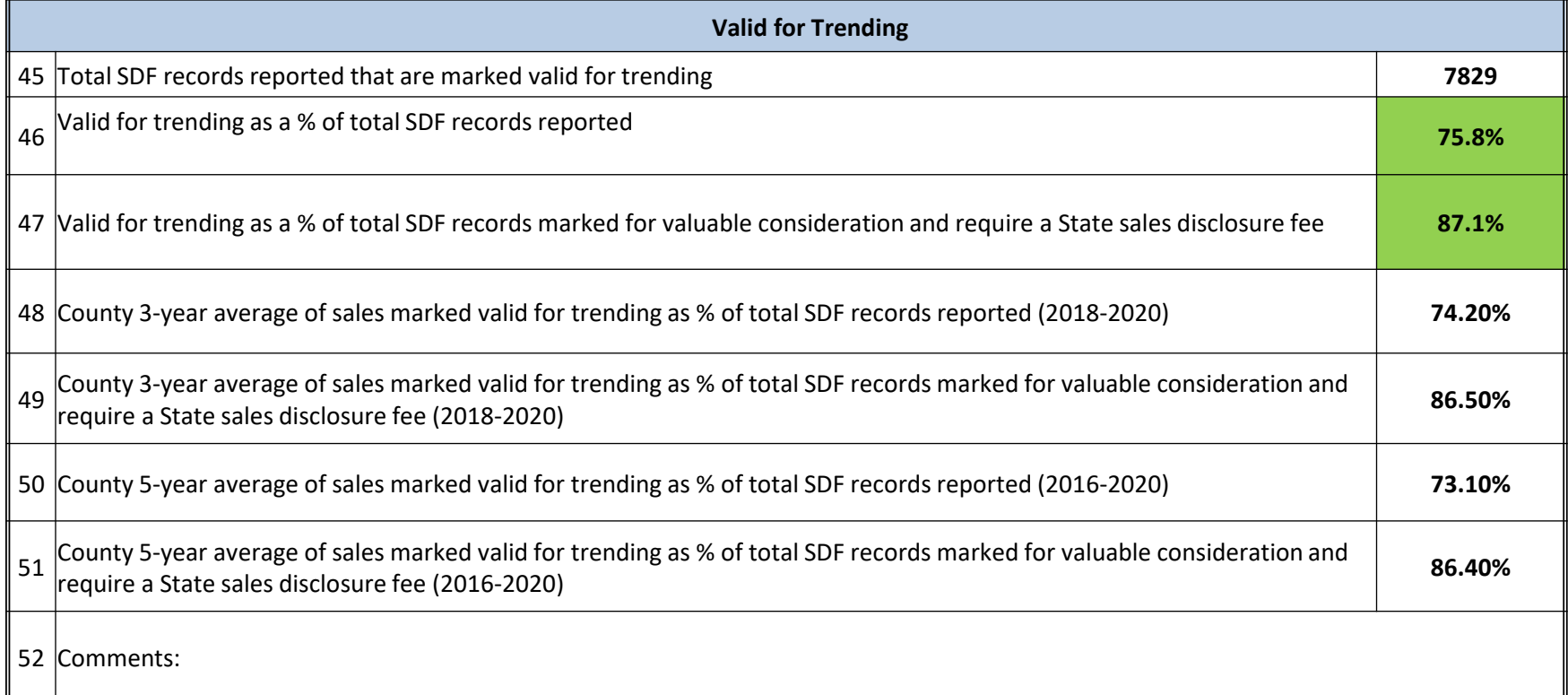

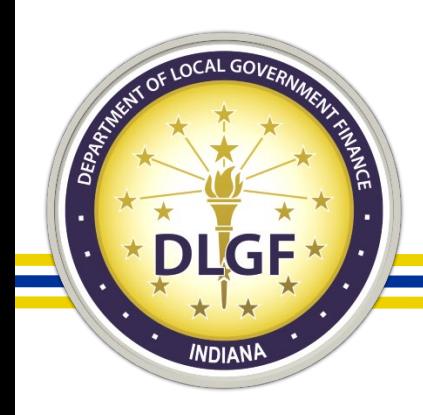

- If a county's sales data is deemed "non-compliant" by the Data Analysis Division, the county must review the possible errors, make any necessary corrections, and resubmit its sales data for another round of reviews.
- When a county's sales data is deemed "compliant," this essentially signals a go-ahead for the Assessment Division to proceed with its review - and ultimate approval - of the county's submitted ratio study.

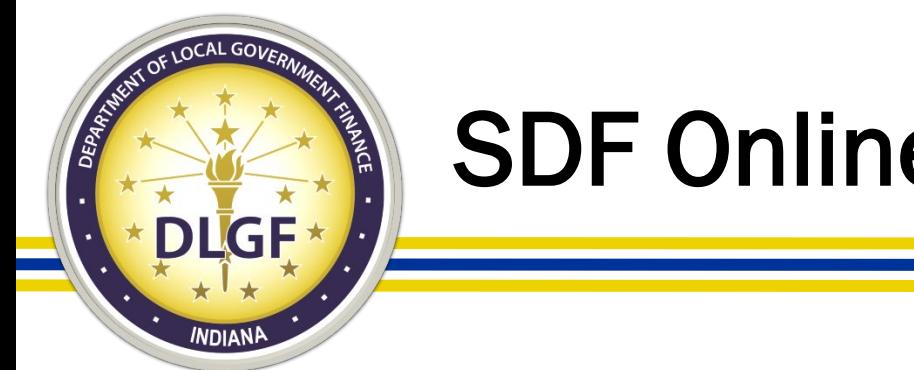

# SDF Online Search

- The SDF Online Search database is available to the general public to search on any sales records that counties have uploaded to the Gateway Sales Application site: [https://gatewaysdf.ifionline.org/Search.](https://gatewaysdf.ifionline.org/Search)
- Sales records in the 2008 2020 timeframe that counties uploaded to the previous Gateway SDF database can still be accessed: <https://retiredgatewaysdf.ifionline.org/Search.aspx>.
- For any sales records prior to 2008, individuals seeking that historical data should follow up directly with the applicable county to inquire if they may still have access to that information.

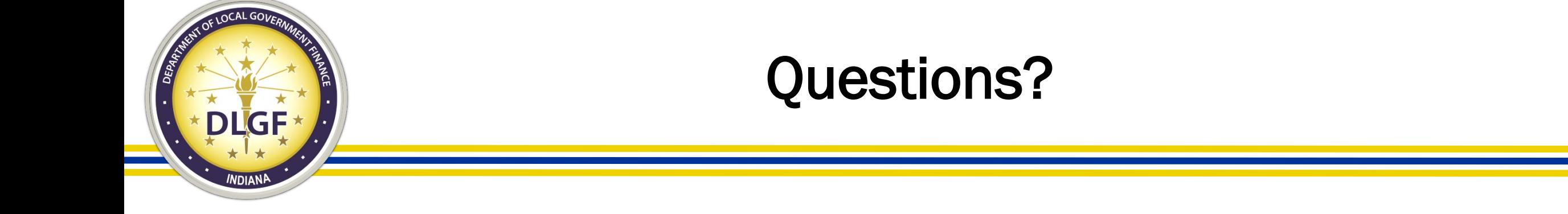

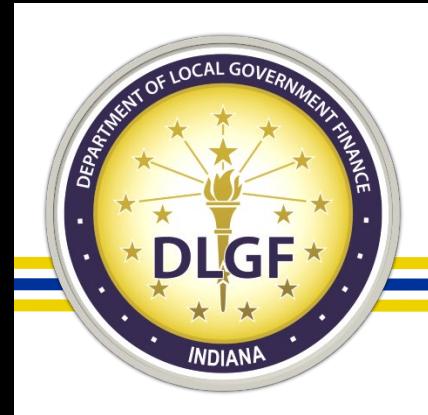

#### Thank you!

Josh Jacoboski, Director – Data Analysis Division

- Telephone: 317-234-8274
- Email: [jjacoboski@dlgf.in.gov](mailto:jjacoboski@dlgf.in.gov)

Deep Chapatwala, Tax Data Analyst

- Telephone: 317-233-9509
- Email: [dchapatwala@dlgf.in.gov](mailto:dchapatwala@dlgf.in.gov)

Delbia Jones, Tax Data Analyst

- Telephone: 317-234-8275
- Email: [djones@dlgf.in.gov](mailto:dharris@dlgf.in.gov)

Website: [www.in.gov/dlgf](http://www.in.gov/dlgf)

"Contact Us":<https://www.in.gov/dlgf/contact-us/>